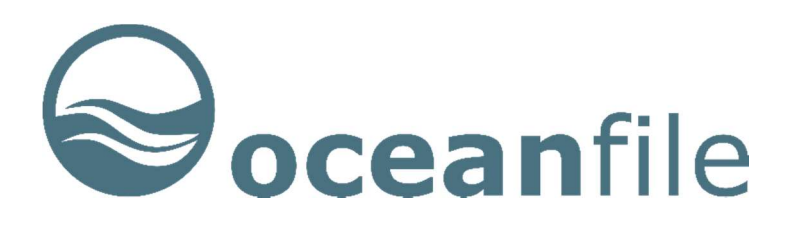

OCEANFILE MARINE LIMITED

Oceanfile Fleet Management System

Observations Manager

Version 7.0

Oceanfile Marine Limited 2016

Carmichael House

60 Lower Baggot St

Dublin 2, Ireland

Web: www.oceanfile.com

Email: info@oceanfile.com

### **Contents**

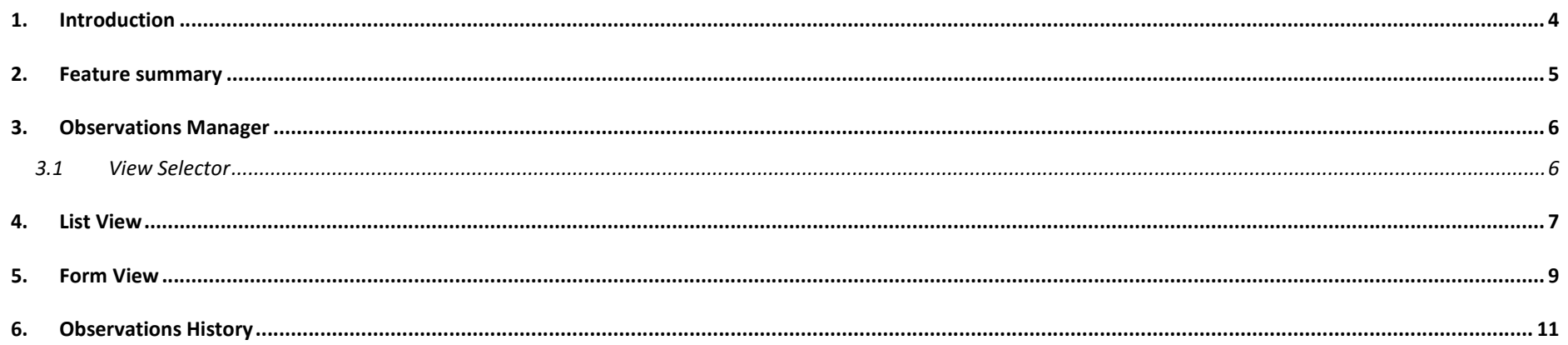

## 1. Introduction

The Oceanfile observations manager provides the means to review, quantify the risks and manage the follow up workflow processes for observations associated with any inspection, whether an external inspection such as an SIRE report or an in-house inspection or audit.

The observations manager includes a choice of two main views: a list view and a form view.

The observations list view is intended to facilitate a quick review of a set of observations which are displayed as a list on a single page with scroll bars. The list view also includes the means to review and adjust risk assessments and to add remedial actions, lead responsibility and target close out dates.

The observations form view provides a more detailed view of each observation with all relevant information contained on a single page per observation. This includes the question topic, guidance, observations, risk adjustments, root cause, remedial action, read responsibility and operator responses. The form view is intended to be used for preparation of an operator's responses to each observation. The form view provides navigation between each observation by means of a paging selector.

Both of the above views include a drop down inspection selector to facilitate working on either a single inspection or a set (batch) of inspections.

# 2. Feature summary

Feature summary

**Observations Manager** 

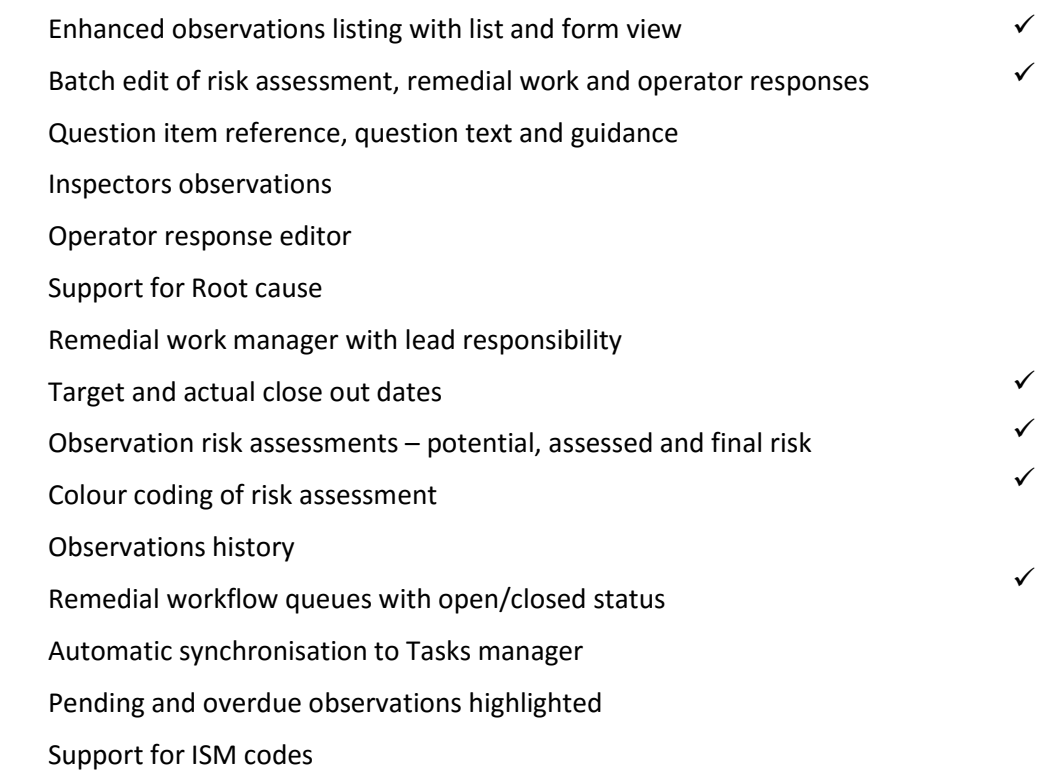

# 3. Observations Manager

### 3.1 View Selector

The observations manager includes a view selector in the bottom left hand area of the screen as illustrated below.

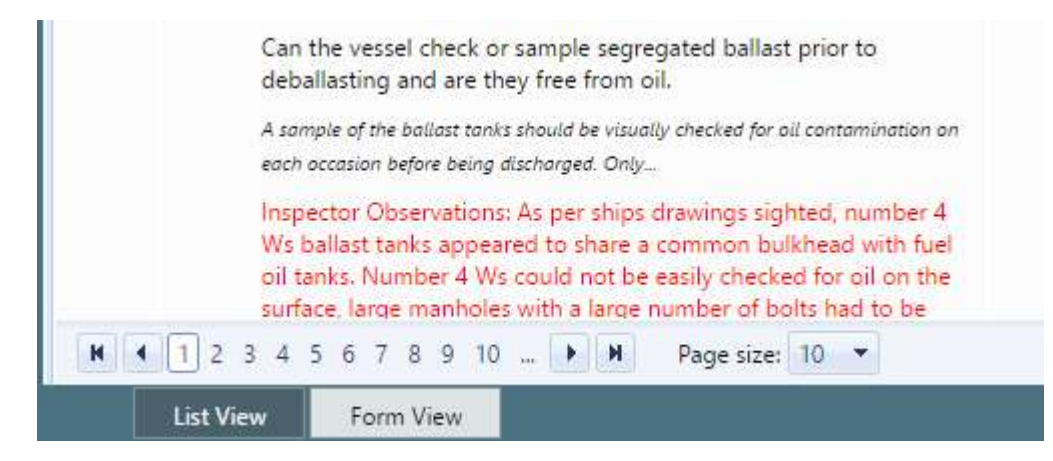

To switch between List and Form views click on the required tab.

# 4. List View

#### The observations manager list view is illustrated below.

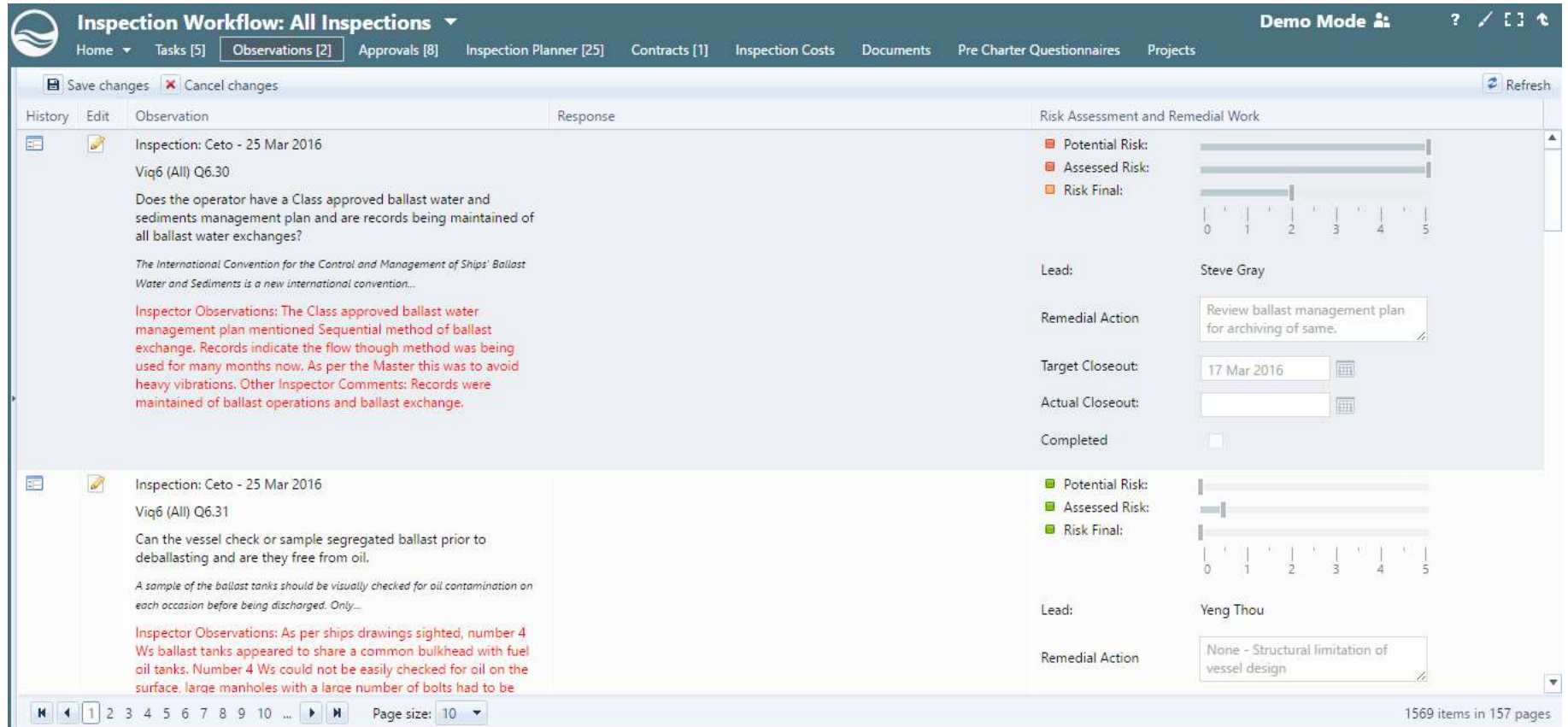

The observations manager list view presents each observation related information as a series of columns in a continuous page view.

The left hand most column includes the Vessel and Date of inspection, question number, question text, guidance and the inspector's observations and any other comments. This column is read only.

The central column includes any operator initial and subsequent response that has been prepared in connection with each observation. If no response has yet been prepared for an observation this column will be empty. This column is read only

The right hand most column shows the various risk measures with colour coding of the level of risk, the lead responsibility allocated to the observation for any remedial action, the remedial action(s) required, the target and actual close out dates and whether the remedial action has been completed. This column may be edited to adjust the risk assessments, lead responsibility, remedial action and close out dates.

To switch to edit mode, click on the Edit icon in the left hand area of the relevant observation item.

To save changes click on the Save Changes icon in the top toolbar.

Multiple observation items may be edited prior to saving all changes as a batch.

The list view includes a history function to review the previous observation history for any observation item. The history feature is described further in section 2.4.

### 5. Form View

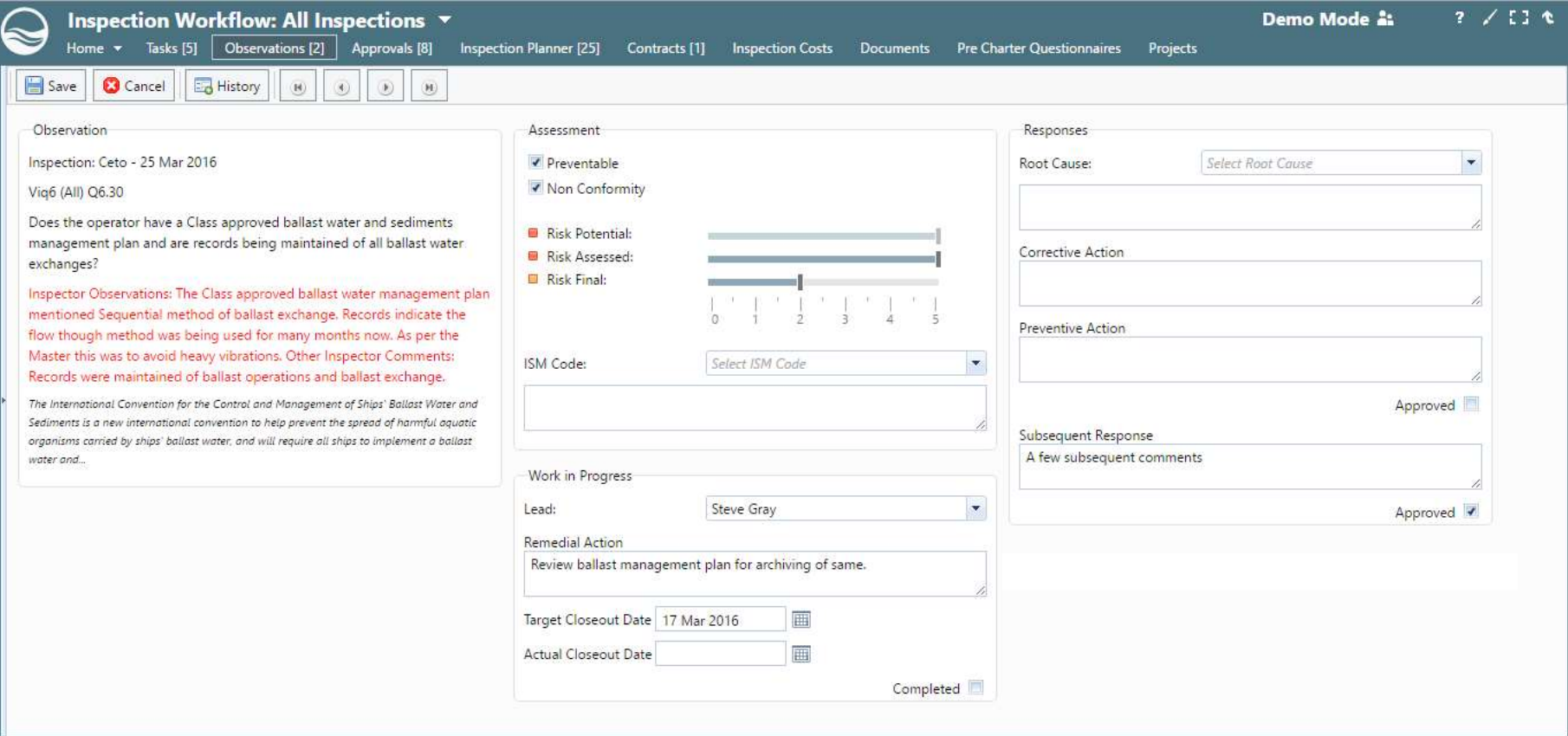

The observations manager form view is illustrated below.

The observations manager form view presents a single observation item and related information on a single page. The form view is intended to be used primarily for preparation of operator responses to each observation.

To navigate between each observation click on the paging selectors on the toolbar.

The Form view is divided into various panes as follows:

The left hand most column includes the Vessel and Date of inspection, question number, question text, guidance and the inspector's observations and any other comments. This column is read only.

The central column shows the various risk measures with colour coding of the level of risk, whether an observation is regarded as Preventable and is a Non Conformity, the ISM code associated with that observation topic, the lead responsibility allocated to the observation for any remedial action, the remedial action(s) required, the target and actual close out dates and whether the remedial action has been completed. This column may be edited to adjust the risk assessments, lead responsibility, remedial action and close out dates. This column may be edited as required.

The right hand column includes text editor areas to prepare a root cause description, the operator's initial response compromising root cause, corrective action and preventive action, and any subsequent response. Checkboxes are included to indicate whether the operator response has been approved for submission to the inspecting regime. This column may be edited as required.

To save any changes click on the Save Changes icon in the top toolbar.

The form view includes a history function as a toolbar item to review the previous observation history for any observation item. The history feature is described further in section 2.4.

# 6. Observations History

The observations manager includes an observation history function which may be opened by clicking on the Observations History button in the list or form view mode.

The observations history view is illustrated below.

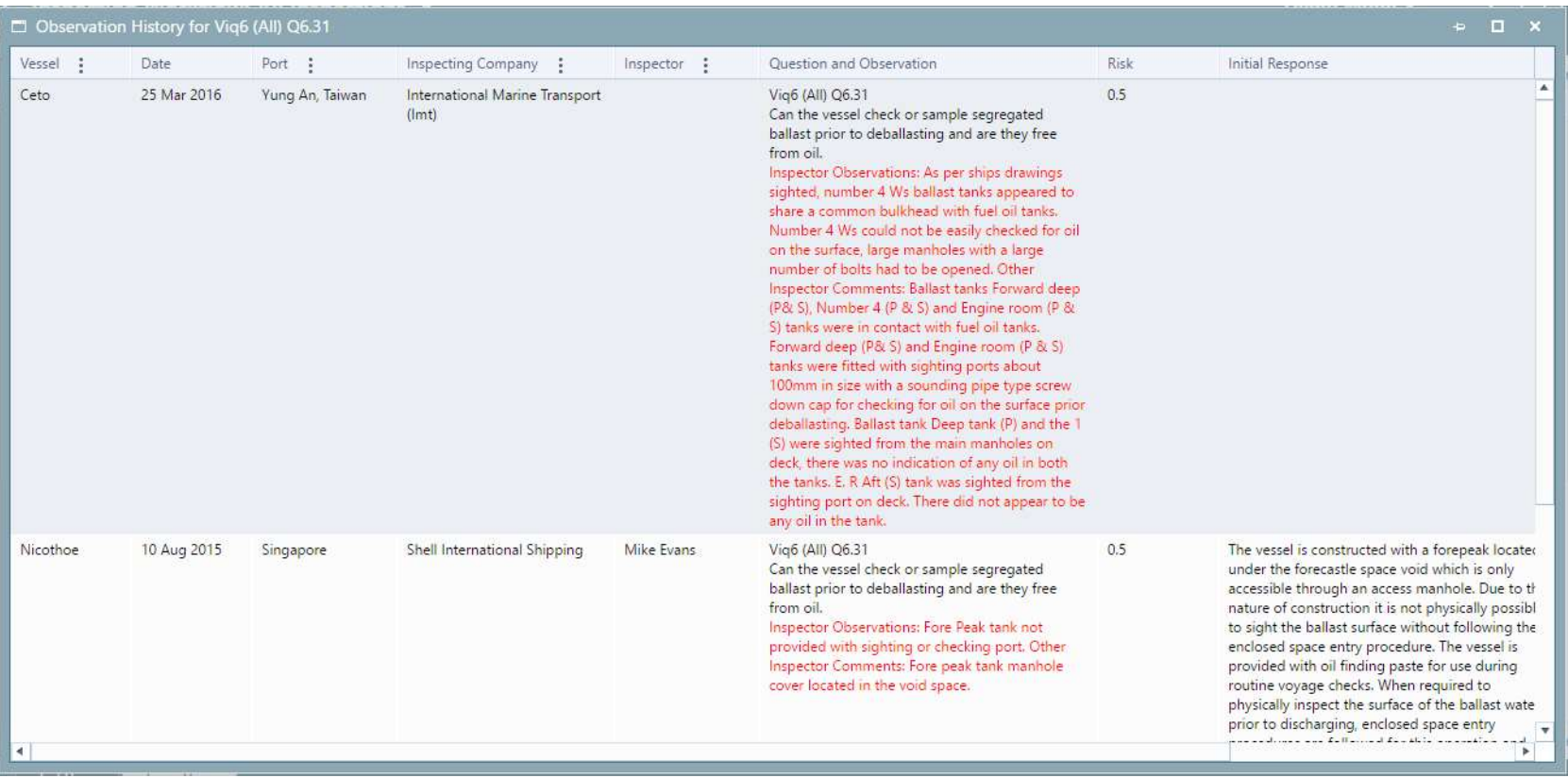